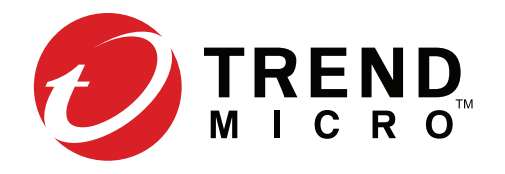

# Guide de démarrage rapide

PC, Mac, iOS et Android

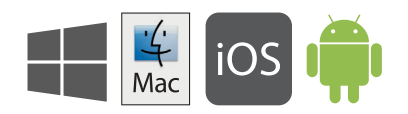

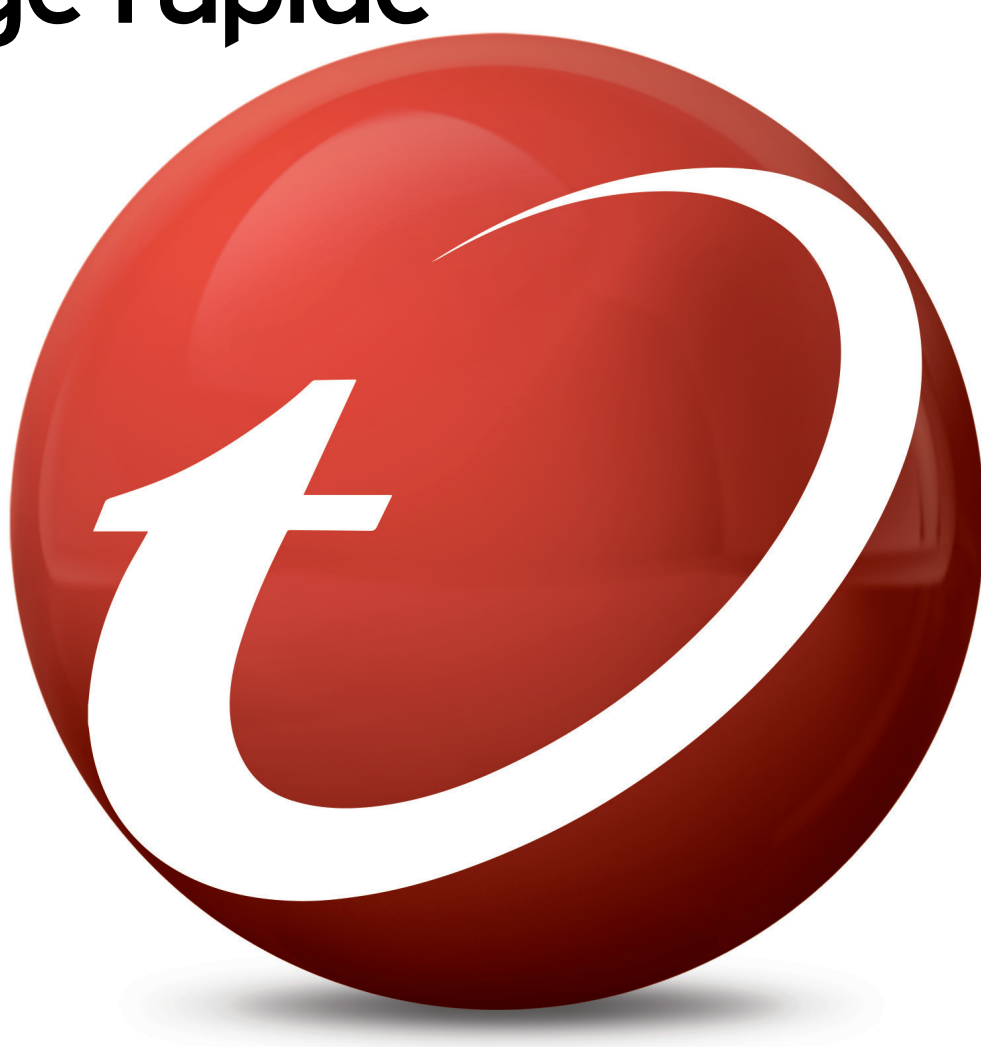

## Installation pour PC

Pour obtenir davantage d'informations sur la configuration minimale requise, veuillez consulter le fichier Lisez-moi sur le disque d'installation ou sur le site Web de Trend Micro. En cas de problème lors de l'installation ou l'activation de ce logiciel, rendez-vous sur http://www.trendmicro.com/ti12help.

# 01

Insérez le CD d'installation et cliquez sur **Installer le programme**. Trend Micro effectue ensuite une vérification du système de votre ordinateur.

Vous pouvez également télécharger le programme d'installation à l'adresse [http://downloadcenter.trendmicro.com/](http://downloadcenter.trendmicro.com/index.php?regs=FR) index.php?regs=FR

### 02

Sélectionnez **Version payante**, entrez votre numéro de série et cliquez sur **Suivant**.

Vous trouverez votre numéro de série au dos du présent Guide de démarrage rapide.

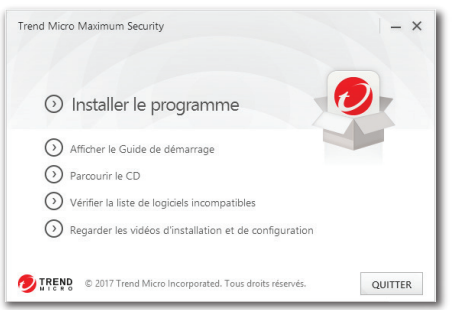

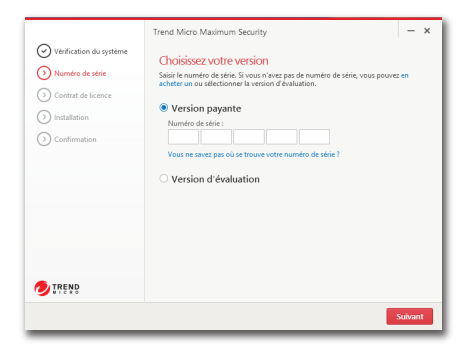

### 03

Lisez le contrat de licence et, si vous l'acceptez, cliquez sur **Accepter et installer** pour continuer.

L'installation commence alors.

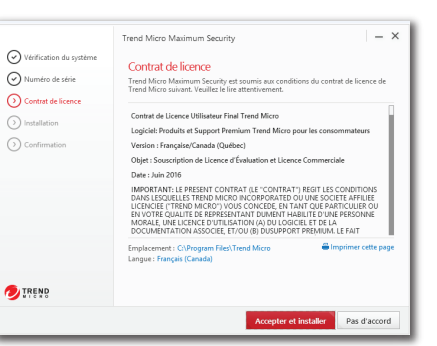

#### 04

Si vous souhaitez recevoir un rapport de sécurité mensuel par e-mail de la part de Trend Micro, cliquez sur **Oui** lorsque la fenêtre Recevoir des rapports mensuels par e-mail s'affiche.

05

Saisissez votre adresse e-mail, puis cliquez sur **Suivant**. Si vous disposez déjà d'un compte, veillez à utiliser l'adresse e-mail qui lui est attribuée et cliquez sur **Suivant**.

Si cette fenêtre ne s'ouvre pas automatiquement, utilisez l'icône de raccourci figurant sur votre Bureau.

### 06

Entrez vos informations de compte et cliquez sur **Suivant**. Il vous est ensuite demandé de vérifier l'exactitude des informations vous concernant. Cliquez sur **Suivant**.

Une fois l'activation terminée, la fenêtre Protection activée s'affiche. Cliquez sur **Terminer**.

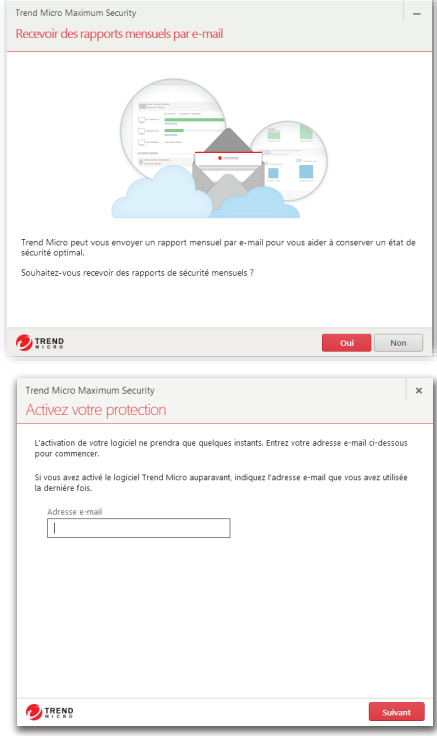

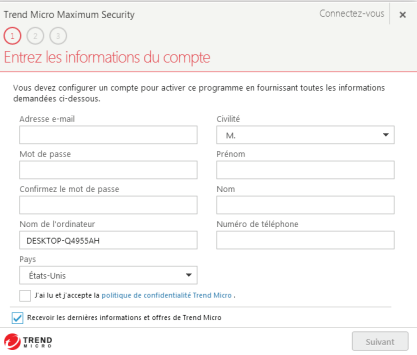

## Console principale du PC

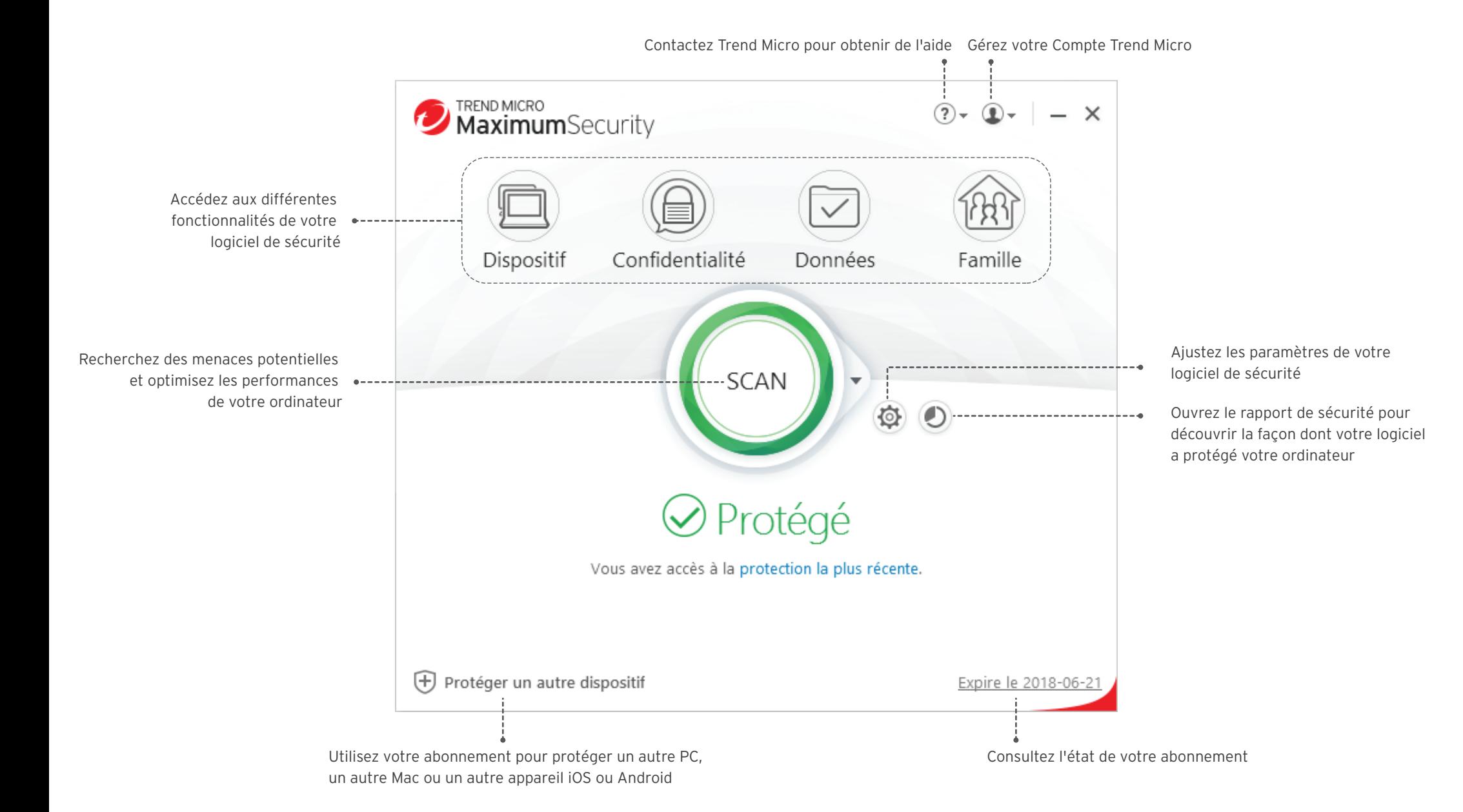

### $\frac{1}{4}$ Mac

## Installation pour Mac

Pour les détails de la configuration minimale requise, reportez-vous au dossier Assistance aux utilisateurs sur le disque d'installation ou au site Web Trend Micro. En cas de problème lors de l'installation ou de l'activation de ce logiciel, rendez-vous sur http://www.trendmicro.com/ti12help.

# 01

Insérez le CD d'installation et cliquez sur **Installer Trend Micro Antivirus** pour lancer le programme d'installation. Lorsque vous y êtes invité, cliquez sur **Continuer**.

Vous pouvez également télécharger le programme d'installation à l'adresse [http://downloadcenter.trendmicro.com/](http://downloadcenter.trendmicro.com/index.php?regs=FR) index.php?regs=FR

### 02

Cliquez sur **Continuer** jusqu'à atteindre l'écran Contrat de licence du logiciel.

Après avoir lu le contrat de licence, acceptez-le en cliquant sur **J'accepte**.

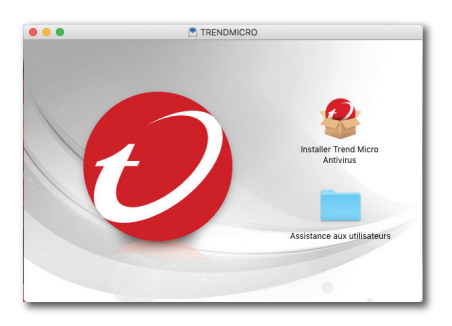

Installer Trend Micro Antivin **Dour noureujure l'installation du logiciel vous douez accenter les** s du contrat de licence du logic

Cliquez sur J'accepte pour continuer ou sur Pas d'accord pour annule

Revenir Continue

l'installation et quitter le programme d'installat

Lira la licenc

 $\overline{\phantom{a}}$  Lio

 $\frac{1}{2}$ 

**DIREND** 

### 04

Cliquez sur **Installer** pour autoriser l'installation.

Lorsque l'installation est terminée, cliquez sur **Fermer** pour fermer le programme d'installation.

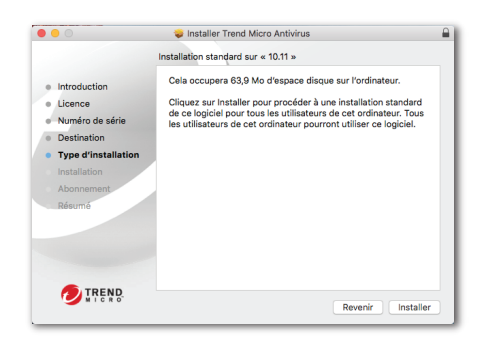

05

Indiquez votre adresse e-mail et cliquez sur **Suivant**. Si vous disposez déjà d'un compte, vérifiez l'adresse e-mail qui lui est attribuée.

Si la fenêtre ne s'ouvre pas automatiquement, vous pouvez lancer le logiciel Trend Micro à partir du dossier Applications.

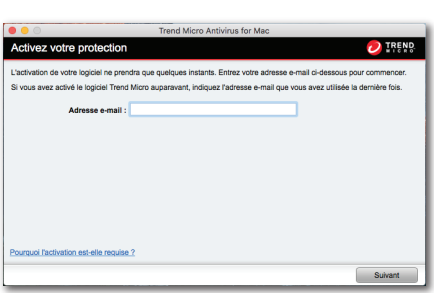

### 03

Entrez votre numéro de série et cliquez sur **Continuer**.

Vous trouverez votre numéro de série au dos du présent Guide de démarrage rapide.

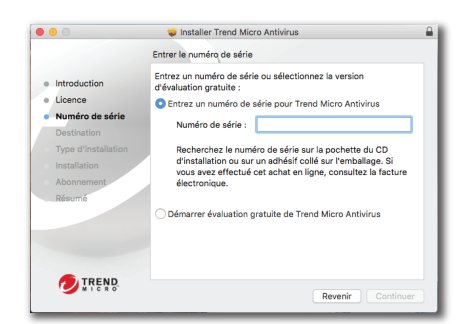

06

Saisissez les informations relatives à votre compte, puis cliquez sur **Suivant**. Il vous est ensuite demandé de vérifier l'exactitude des informations vous concernant et de cliquer sur **Suivant**.

Une fois l'activation terminée, la fenêtre Protection activée s'affiche.

![](_page_3_Figure_25.jpeg)

# Installation pour iOS (Trend Micro Mobile Security)

IMPORTANT : vérifiez que vous avez installé et activé Trend Micro sur votre PC ou Mac avant de suivre la procédure ci-dessous. En cas de difficultés durant l'installation ou l'activation de l'application, rendez-vous sur http://www.trendmicro.com/ti12help.

# 01

**iOS** 

Si vous avez déjà installé et activé Trend Micro sur votre PC ou votre Mac, ignorez l'étape 4.

**Sinon, rendez-vous sur le site** : http://tmok.tm/activate

![](_page_4_Picture_5.jpeg)

#### 04

Appuyez sur **Télécharger maintenant** pour installer l'application ou recherchez « Trend Micro Mobile Security » sur l'App Store.

![](_page_4_Picture_8.jpeg)

### 02

Pour procéder à l'activation, entrez votre code d'activation Trend Micro et appuyez sur **Suivant**.

Recherchez votre code d'activation dans votre e-mail de confirmation de commande ou dans votre coffret.

![](_page_4_Picture_12.jpeg)

Pour activer vos produits Trend Micro, effectuez les

 $\circ$ 

Atanos subsantos

Se connecter avec votre compte Trend Micro

ous avez besoin d'un compte 3 Adresse e-mail Mot de passe

Retour

Se connecter avec votre compte Trend Micro Vous avez besoin d'un compte ?

Adresse e-mail Mot de passe

Suivar

Retour

03

Connectez-vous à votre compte Trend Micro ou créez-en un, et appuyez sur **Suivant**.

### 06

05

Si vous y êtes invité, appuyez sur la licence que vous souhaitez transférer vers cet appareil.

Ouvrez Mobile Security. Accédez à **Réglages**, appuyez sur **Configurer le compte** et connectez-vous avec votre

compte Trend Micro.

![](_page_4_Picture_193.jpeg)

![](_page_4_Picture_194.jpeg)

# Installation pour Android (Trend Micro Mobile Security)

IMPORTANT : vérifiez que vous avez installé et activé Trend Micro sur votre PC ou Mac avant de suivre la procédure ci-dessous. En cas de difficultés durant l'installation ou l'activation de l'application, rendez-vous sur http://www.trendmicro.com/ti12help.

# 01

Ouvrez le Play Store sur votre téléphone ou sur votre tablette et recherchez **Trend Micro**. Dans les résultats de la recherche, appuyez sur **Mobile Security & Antivirus**.

![](_page_5_Picture_4.jpeg)

# 02

Appuyez sur **INSTALLER**.

![](_page_5_Picture_7.jpeg)

### 03

Une fois l'application téléchargée et installée, appuyez sur **OUVRIR**.

![](_page_5_Picture_10.jpeg)

### 04

Appuyez sur **Accepter et continuer**, puis sur **Acheter/Activer** pour activer Mobile Security.

Vous pouvez activer l'application avec votre numéro de série Trend Micro dans un délai de 30 jours après l'installation.

.<br>Frend Micro Mobile Security offre une r pour les appareils Android. Il malités premium expirées System Tuner : 584MB libres sur 1,77GB tionnaire d'applications ionnalités premium expirées ticro ainsi que de la ction réseau Acheter/Activer alités premium expirées  $\triangleleft$  $\circ$ Accepter et continue

Rienvenu

### 05

Sélectionnez **Utiliser un code d'activation**, puis indiquez votre numéro de série et appuyez sur **OK**.

Vous trouverez votre numéro de série au dos du présent Guide de démarrage rapide.

### 06

Entrez le mot de passe du compte utilisé pour configurer Maximum Security sur votre Mac ou votre PC, et sélectionnez **Connexion**.

Une fois l'installation terminée, recherchez la présence de menaces dans votre appareil en sélectionnant **SCAN**.

![](_page_5_Figure_21.jpeg)

 $\Box$ 

![](_page_5_Figure_22.jpeg)